## Instruction Manual for Group & Third-Party Registration without Quota

- 1. Log in to your MyEAN account
- 2. <u>Click 'EVENTS'</u>
- 3. <u>Click 'Register'</u>
- 4. <u>Click on the Register Now button</u>
- 5. <u>Review your contact information</u>
- 6. <u>Select 'Group and Third-Party Registration' and enter your group name</u>
- 7. <u>Start the registration with 'Yes'</u>
- 8. <u>Enter the needed amount of tickets</u>
- 9. <u>Insert participants' email addresses</u>
- 10. <u>Choose the ticket</u> <u>a)</u>
  - <u>b)</u>
- 11. Decide if you'd like to order congress bags for your participants
- 12. <u>Select the preferred option for the badge retrieval</u> <u>a) Pre-print by EAN</u> <u>b) Onsite Print</u>
- 13. Accept terms and conditions to finish your registration
- 14. <u>Choose your preferred payment method</u>
- 15. <u>Enter the desired billing address</u>
- 16. <u>You will have the opportunity to purchase insurance or book your</u> <u>accommodation through external links that are shown at the booking end.</u>
- 17. You will receive your order confirmation after completion.
- 18. The invoice will be sent out upon receipt of payment.

#### Adding participants after payment

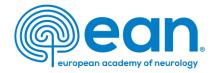

1. Log in to your MyEAN account or create a new account in case you do not have one yet (www.ean.org/congress2024).

| EAN | Congress 2024 | EANpages  | EAN Campus | Eur J Neurol | Brain He | ealth Mission | A My EAN |
|-----|---------------|-----------|------------|--------------|----------|---------------|----------|
|     | Pagan.        | HOME RESE | ARCH LEARN | MEET         | JOIN     | ADVOCACY      | Q Search |

## 2. Click 'EVENTS'.

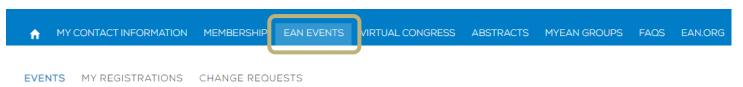

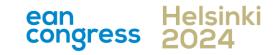

- 1. Log in to your MyEAN account
- 2. <u>Click 'EVENTS'</u>
- 3. <u>Click 'Register'</u>
- 4. <u>Click on the Register Now button</u>
- 5. <u>Review your contact information</u>
- 6. <u>Select 'Group and Third-Party Registration' and enter your group name</u>
- 7. <u>Start the registration with 'Yes'</u>
- 8. <u>Enter the needed amount of tickets</u>
- 9. Insert participants' email addresses
- 10. <u>Choose the ticket</u> <u>a)</u>
  - <u>b)</u>
- 11. Decide if you'd like to order congress bags for your participants
- 12. <u>Select the preferred option for the badge retrieval</u> <u>a) Pre-print by EAN</u> <u>b) Onsite Print</u>
- 13. Accept terms and conditions to finish your registration
- 14. <u>Choose your preferred payment method</u>
- 15. Enter the desired billing address
- 16. <u>You will have the opportunity to purchase insurance or book your</u> accommodation through external links that are shown at the booking end.
- 17. You will receive your order confirmation after completion.
- 18. The invoice will be sent out upon receipt of payment.

#### Adding participants after payment

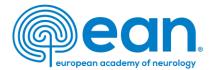

## 3. Click 'Register'.

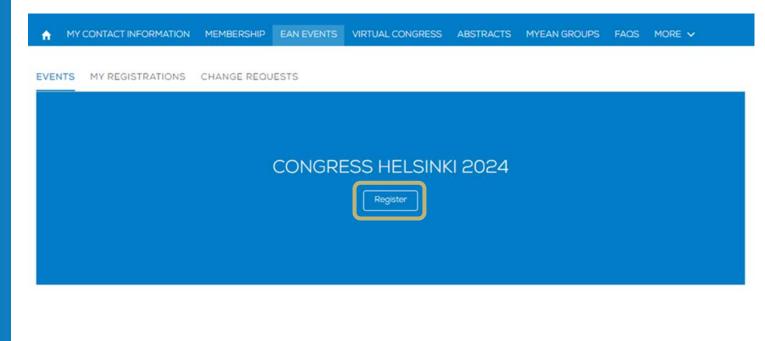

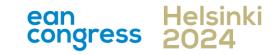

- 1. Log in to your MyEAN account
- 2. <u>Click 'EVENTS'</u>
- 3. <u>Click 'Register'</u>
- 4. <u>Click on the Register Now button</u>
- 5. <u>Review your contact information</u>
- 6. <u>Select 'Group and Third-Party Registration' and enter your group name</u>
- 7. <u>Start the registration with 'Yes'</u>
- 8. <u>Enter the needed amount of tickets</u>
- 9. <u>Insert participants' email addresses</u>
- 10. <u>Choose the ticket</u> <u>a)</u>
  - <u>b)</u>
- 11. Decide if you'd like to order congress bags for your participants
- 12. <u>Select the preferred option for the badge retrieval</u> <u>a) Pre-print by EAN</u> <u>b) Onsite Print</u>
- 13. Accept terms and conditions to finish your registration
- 14. <u>Choose your preferred payment method</u>
- 15. Enter the desired billing address
- 16. <u>You will have the opportunity to purchase insurance or book your</u> <u>accommodation through external links that are shown at the booking end.</u>
- 17. You will receive your order confirmation after completion.
- 18. The invoice will be sent out upon receipt of payment.

#### Adding participants after payment

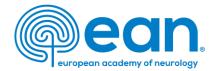

## 4. Click on the Register Now button.

#### In MY CONTACT INFORMATION MEMBERSHIP EAN EVENTS VIRTUAL CONGRESS ABSTRACTS MYEAN GROUPS FAQS MORE 🗸

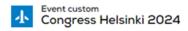

Start Time 29.06.2024 08:00 End Time 02.07.2024 23:59 Abstract Submission Deadline 08.02.2024 23:45

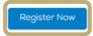

Join URL

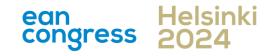

- 1. Log in to your MyEAN account
- 2. <u>Click 'EVENTS'</u>
- 3. <u>Click 'Register'</u>
- 4. <u>Click on the Register Now button</u>
- 5. <u>Review your contact information</u>
- 6. <u>Select 'Group and Third-Party Registration' and enter your group name</u>
- 7. <u>Start the registration with 'Yes'</u>
- 8. Enter the needed amount of tickets
- 9. <u>Insert participants' email addresses</u>
- 10. Choose the ticket  $\frac{a}{a}$ 
  - <u>b)</u>
- 11. Decide if you'd like to order congress bags for your participants
- 12. <u>Select the preferred option for the badge retrieval</u> <u>a) Pre-print by EAN</u> <u>b) Onsite Print</u>
- 13. Accept terms and conditions to finish your registration
- 14. <u>Choose your preferred payment method</u>
- 15. Enter the desired billing address
- 16. <u>You will have the opportunity to purchase insurance or book your</u> <u>accommodation through external links that are shown at the booking end.</u>
- 17. You will receive your order confirmation after completion.
- 18. The invoice will be sent out upon receipt of payment.

#### Adding participants after payment

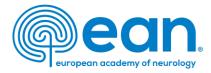

## 5. Review and, if necessary, update your contact information. Then, click 'Next.'

| Department Name                      |                       |                       |
|--------------------------------------|-----------------------|-----------------------|
| * Profession                         | Neurologist           |                       |
| Other Profession                     | None                  |                       |
| *Non-/ Prescriber 🚯                  | I am a non-prescriber | r                     |
| Topics of interest                   | Available             | Chosen                |
|                                      |                       | Ageing and dementia   |
|                                      |                       | Autonomic nervous sy  |
|                                      |                       | Cerebrovascular dise  |
|                                      |                       | Child neurology/devel |
| l agree to receive EAN<br>newsletter |                       |                       |
|                                      |                       | Next                  |
|                                      |                       | ean                   |
|                                      |                       | ean<br>congress       |

- 1. Log in to your MyEAN account
- 2. <u>Click 'EVENTS'</u>
- 3. <u>Click 'Register'</u>
- 4. <u>Click on the Register Now button</u>
- 5. <u>Review your contact information</u>
- 6. <u>Select 'Group and Third-Party Registration' and enter your group name</u>
- 7. <u>Start the registration with 'Yes'</u>
- 8. <u>Enter the needed amount of tickets</u>
- 9. <u>Insert participants' email addresses</u>
- 10. <u>Choose the ticket</u> <u>a)</u>
  - <u>b)</u>
- 11. Decide if you'd like to order congress bags for your participants
- 12. <u>Select the preferred option for the badge retrieval</u> <u>a) Pre-print by EAN</u> <u>b) Onsite Print</u>
- 13. Accept terms and conditions to finish your registration
- 14. <u>Choose your preferred payment method</u>
- 15. Enter the desired billing address
- 16. <u>You will have the opportunity to purchase insurance or book your</u> <u>accommodation through external links that are shown at the booking end.</u>
- 17. You will receive your order confirmation after completion.
- 18. The invoice will be sent out upon receipt of payment.

#### Adding participants after payment

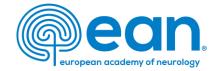

## 6. Select 'Group and Third-Party Registration' and enter a unique group name.

| î. | MY CONTACT INFORMATION | MEMBERSHIP | EAN EVENTS     | VIRTUAL CONGRESS                     | ABSTRACTS | MYEAN GROUPS | FAQS | MORE 🗸 |
|----|------------------------|------------|----------------|--------------------------------------|-----------|--------------|------|--------|
|    |                        |            |                |                                      |           |              |      |        |
|    |                        |            | Con            | gress Helsinki 202                   | 24        |              |      |        |
|    | ©                      | (          | 0              | 0                                    | • -       |              |      |        |
|    |                        |            |                |                                      |           |              |      |        |
|    |                        |            | * Registration | n Type<br>d third party registration | -         |              |      |        |
|    |                        |            | * Group Nam    |                                      |           |              |      |        |
|    |                        |            | Example        |                                      |           |              |      |        |
|    |                        |            |                |                                      |           |              |      |        |
|    |                        |            |                | Previous Next                        |           |              |      |        |

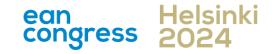

- 1. Log in to your MyEAN account
- 2. <u>Click 'EVENTS'</u>
- 3. <u>Click 'Register'</u>
- 4. <u>Click on the Register Now button</u>
- 5. <u>Review your contact information</u>
- 6. <u>Select 'Group and Third-Party Registration' and enter your group name</u>
- 7. <u>Start the registration with 'Yes'</u>
- 8. <u>Enter the needed amount of tickets</u>
- 9. <u>Insert participants' email addresses</u>
- 10. <u>Choose the ticket</u> <u>a)</u>
  - <u>b)</u>
- 11. Decide if you'd like to order congress bags for your participants
- 12. <u>Select the preferred option for the badge retrieval</u> <u>a) Pre-print by EAN</u> <u>b) Onsite Print</u>
- 13. Accept terms and conditions to finish your registration
- 14. <u>Choose your preferred payment method</u>
- 15. <u>Enter the desired billing address</u>
- 16. <u>You will have the opportunity to purchase insurance or book your</u> <u>accommodation through external links that are shown at the booking end.</u>
- 17. You will receive your order confirmation after completion.
- 18. The invoice will be sent out upon receipt of payment.

#### Adding participants after payment

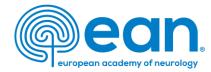

7. Start the registration with 'Yes' if all my group members have a MyEAN account to benefit from member fees, if any.

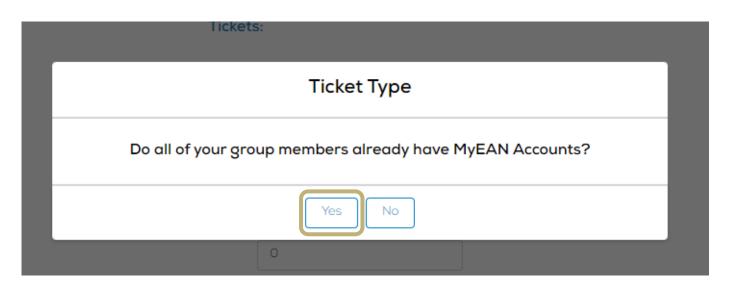

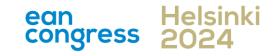

- 1. Log in to your MyEAN account
- 2. <u>Click 'EVENTS'</u>
- 3. <u>Click 'Register'</u>
- 4. <u>Click on the Register Now button</u>
- 5. <u>Review your contact information</u>
- 6. <u>Select 'Group and Third-Party Registration' and enter your group name</u>
- 7. <u>Start the registration with 'Yes'</u>
- 8. <u>Enter the needed amount of tickets</u>
- 9. <u>Insert participants' email addresses</u>
- 10. <u>Choose the ticket</u> <u>a)</u>
  - b)
- 11. Decide if you'd like to order congress bags for your participants
- 12. <u>Select the preferred option for the badge retrieval</u> <u>a) Pre-print by EAN</u> <u>b) Onsite Print</u>
- 13. Accept terms and conditions to finish your registration
- 14. <u>Choose your preferred payment method</u>
- 15. <u>Enter the desired billing address</u>
- 16. <u>You will have the opportunity to purchase insurance or book your</u> <u>accommodation through external links that are shown at the booking end.</u>
- 17. You will receive your order confirmation after completion.
- 18. The invoice will be sent out upon receipt of payment.

#### Adding participants after payment

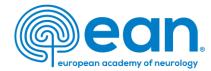

## 8. Enter the needed amount of tickets.

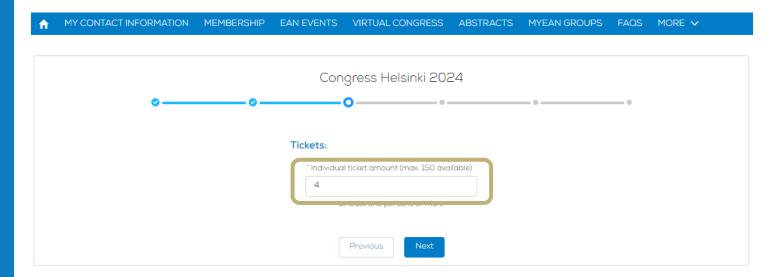

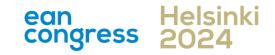

- 1. Log in to your MyEAN account
- 2. <u>Click 'EVENTS'</u>
- 3. <u>Click 'Register'</u>
- 4. <u>Click on the Register Now button</u>
- 5. <u>Review your contact information</u>
- 6. <u>Select 'Group and Third-Party Registration' and enter your group name</u>
- 7. <u>Start the registration with 'Yes'</u>
- 8. <u>Enter the needed amount of tickets</u>
- 9. <u>Insert participants' email addresses</u>
- 10. <u>Choose the ticket</u> <u>a)</u>
  - <u>b)</u>
- 11. Decide if you'd like to order congress bags for your participants
- 12. <u>Select the preferred option for the badge retrieval</u> <u>a) Pre-print by EAN</u> <u>b) Onsite Print</u>
- 13. Accept terms and conditions to finish your registration
- 14. <u>Choose your preferred payment method</u>
- 15. <u>Enter the desired billing address</u>
- 16. <u>You will have the opportunity to purchase insurance or book your</u> accommodation through external links that are shown at the booking end.
- 17. You will receive your order confirmation after completion.
- 18. <u>The invoice will be sent out upon receipt of payment.</u>

#### Adding participants after payment

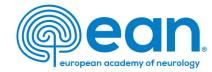

9. Insert your participants' email addresses. Make sure these email addresses are linked to each participant's MyEAN profile.

| fi i | MY CONTACT INFORMATION         | MEMBERSHIP | EAN EVENTS | VIRTUAL CONGRESS   | ABSTRACTS | MYEAN GROUPS | FAQS | MORE 🗸 |
|------|--------------------------------|------------|------------|--------------------|-----------|--------------|------|--------|
|      |                                |            |            |                    |           |              |      |        |
|      |                                |            | Con        | gress Helsinki 202 | 24        |              |      |        |
|      |                                | <b>©</b>   |            | •0                 |           | •            | •    |        |
| ſ    | Enter email to search Contacts |            |            |                    |           |              |      |        |
| L    |                                |            |            |                    |           |              |      |        |
|      | Enter email to search Contacts |            |            |                    |           |              |      |        |
|      | Enter email to search Contacts |            |            |                    |           |              |      |        |
|      | Enter email to search Contacts |            |            |                    |           |              |      |        |
|      |                                |            |            |                    |           |              |      |        |
|      |                                |            |            | Previous           |           |              |      |        |

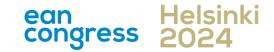

- 1. Log in to your MyEAN account
- 2. <u>Click 'EVENTS'</u>
- 3. <u>Click 'Register'</u>
- 4. <u>Click on the Register Now button</u>
- 5. <u>Review your contact information</u>
- 6. <u>Select 'Group and Third-Party Registration' and enter your group name</u>
- 7. <u>Start the registration with 'Yes'</u>
- 8. <u>Enter the needed amount of tickets</u>
- 9. <u>Insert participants' email addresses</u>
- 10. <u>Choose the ticket</u> <u>a)</u>
  - b)
- 11. Decide if you'd like to order congress bags for your participants
- 12. <u>Select the preferred option for the badge retrieval</u> <u>a) Pre-print by EAN</u> <u>b) Onsite Print</u>
- 13. Accept terms and conditions to finish your registration
- 14. <u>Choose your preferred payment method</u>
- 15. Enter the desired billing address
- 16. <u>You will have the opportunity to purchase insurance or book your</u> accommodation through external links that are shown at the booking end.
- 17. You will receive your order confirmation after completion.
- 18. The invoice will be sent out upon receipt of payment.

#### Adding participants after payment

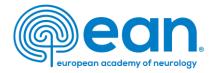

10. For each participant, you may be provided with different registration fees depending on their EAN membership status.a) Choose an appropriate ticket and click 'Select' to confirm your choice of ticket. Do the same for the rest.

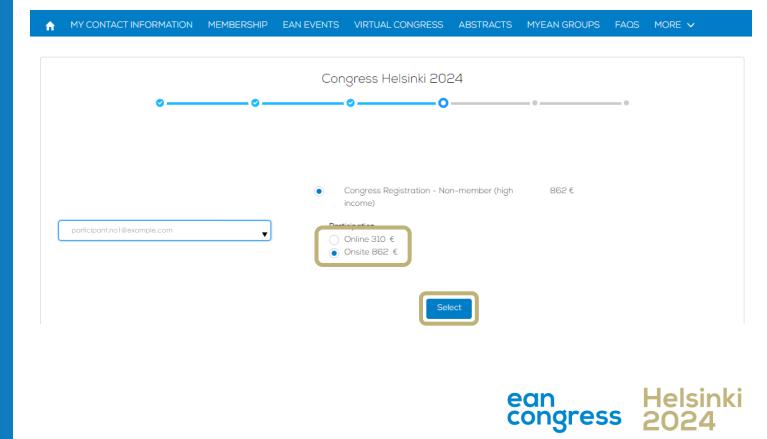

- 1. Log in to your MyEAN account
- 2. <u>Click 'EVENTS'</u>
- 3. <u>Click 'Register'</u>
- 4. <u>Click on the Register Now button</u>
- 5. <u>Review your contact information</u>
- 6. <u>Select 'Group and Third-Party Registration' and enter your group name</u>
- 7. <u>Start the registration with 'Yes'</u>
- 8. <u>Enter the needed amount of tickets</u>
- 9. <u>Insert participants' email addresses</u>
- 10. <u>Choose the ticket</u> <u>a)</u>
  - b)
- 11. Decide if you'd like to order congress bags for your participants
- 12. <u>Select the preferred option for the badge retrieval</u> <u>a) Pre-print by EAN</u> <u>b) Onsite Print</u>
- 13. Accept terms and conditions to finish your registration
- 14. <u>Choose your preferred payment method</u>
- 15. Enter the desired billing address
- 16. <u>You will have the opportunity to purchase insurance or book your</u> <u>accommodation through external links that are shown at the booking end.</u>
- 17. You will receive your order confirmation after completion.
- 18. The invoice will be sent out upon receipt of payment.

#### Adding participants after payment

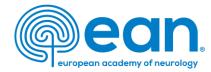

# b) After entering the email addresses, the screen should look like this.If everything is correct, click 'Next'.

m ightarrow MY CONTACT INFORMATION MEMBERSHIP EAN EVENTS VIRTUAL CONGRESS ABSTRACTS MYEAN GROUPS FAQS MORE m igstarrow

|                             | Congress Helsinki 2024                                              |
|-----------------------------|---------------------------------------------------------------------|
| ©                           | • • • • • • • • • • • • • • • • • • •                               |
| participant.no1@example.com | Congress Registration - Non-member (high income) - 862 € ×          |
| participant.no2@example.com | Congress Registration - Non-member (high income) - 862 € ×          |
| participant.no3@example.com | □ Congress Registration - Non-member (high income) - 310 € $\times$ |
| participant.no4@example.com | □ Congress Registration - Non-member (high income) - 310 € ×        |
|                             | Previous                                                            |

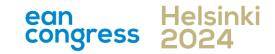

- 1. Log in to your MyEAN account
- 2. <u>Click 'EVENTS'</u>
- 3. <u>Click 'Register'</u>
- 4. <u>Click on the Register Now button</u>
- 5. <u>Review your contact information</u>
- 6. Select 'Group and Third-Party Registration' and enter your group name
- 7. <u>Start the registration with 'Yes'</u>
- 8. <u>Enter the needed amount of tickets</u>
- 9. Insert participants' email addresses
- 10. <u>Choose the ticket</u> <u>a)</u>
  - b)
- 11. Decide if you'd like to order congress bags for your participants
- 12. <u>Select the preferred option for the badge retrieval</u> <u>a) Pre-print by EAN</u> <u>b) Onsite Print</u>
- 13. Accept terms and conditions to finish your registration
- 14. <u>Choose your preferred payment method</u>
- 15. Enter the desired billing address
- 16. <u>You will have the opportunity to purchase insurance or book your</u> accommodation through external links that are shown at the booking end.
- 17. You will receive your order confirmation after completion.
- 18. The invoice will be sent out upon receipt of payment.

#### Adding participants after payment

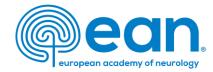

## 11. Decide if you'd like to order congress bags for your participants.

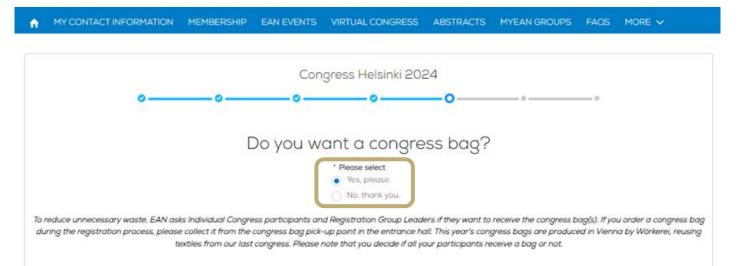

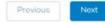

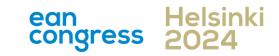

- 1. Log in to your MyEAN account
- 2. <u>Click 'EVENTS'</u>
- 3. <u>Click 'Register'</u>
- 4. <u>Click on the Register Now button</u>
- 5. <u>Review your contact information</u>
- 6. <u>Select 'Group and Third-Party Registration' and enter your group name</u>
- 7. <u>Start the registration with 'Yes'</u>
- 8. <u>Enter the needed amount of tickets</u>
- 9. <u>Insert participants' email addresses</u>
- 10. <u>Choose the ticket</u> <u>a)</u>
  - <u>b)</u>
- 11. Decide if you'd like to order congress bags for your participants
- 12. <u>Select the preferred option for the badge retrieval</u> <u>a) Pre-print by EAN</u> <u>b) Onsite Print</u>
- 13. Accept terms and conditions to finish your registration
- 14. <u>Choose your preferred payment method</u>
- 15. Enter the desired billing address
- 16. <u>You will have the opportunity to purchase insurance or book your</u> <u>accommodation through external links that are shown at the booking end.</u>
- 17. You will receive your order confirmation after completion.
- 18. The invoice will be sent out upon receipt of payment.

#### Adding participants after payment

european academy of neurology

12. Please select the preferred option for the badge retrieval. The Pre-Print option is only available if the group consists of 5 or more participants and for onsite tickets.

MY CONTACT INFORMATION MEMBERSHIP EAN EVENTS VIRTUAL CONGRESS ABSTRACTS MYEAN GROUPS FAOS MORE  $\checkmark$ 

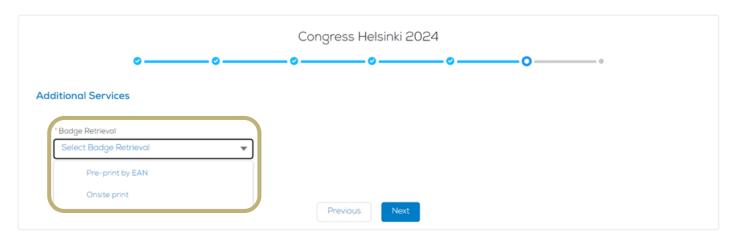

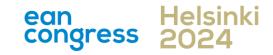

- 1. Log in to your MyEAN account
- 2. <u>Click 'EVENTS'</u>
- 3. <u>Click 'Register'</u>
- 4. Click on the Register Now button
- 5. <u>Review your contact information</u>
- 6. <u>Select 'Group and Third-Party Registration' and enter your group name</u>
- 7. <u>Start the registration with 'Yes'</u>
- 8. Enter the needed amount of tickets
- 9. Insert participants' email addresses
- 10. <u>Choose the ticket</u> <u>a)</u>
  - b)
- 11. Decide if you'd like to order congress bags for your participants
- 12. <u>Select the preferred option for the badge retrieval</u> <u>a) Pre-print by EAN</u> <u>b) Onsite Print</u>
- 13. Accept terms and conditions to finish your registration
- 14. <u>Choose your preferred payment method</u>
- 15. Enter the desired billing address
- 16. <u>You will have the opportunity to purchase insurance or book your</u> <u>accommodation through external links that are shown at the booking end.</u>
- 17. You will receive your order confirmation after completion.
- 18. The invoice will be sent out upon receipt of payment.

Adding participants after payment

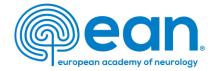

## a) Pre-print by EAN

|                                         | N MEMBERSHIP | EAN EVENTS | VIRTUAL CONGRESS   | ABSTRACTS | MYEAN GROUPS | FAQS | MORE 🗸 |
|-----------------------------------------|--------------|------------|--------------------|-----------|--------------|------|--------|
|                                         |              |            |                    |           |              |      |        |
|                                         |              |            |                    |           |              |      |        |
|                                         |              | Con        | gress Helsinki 202 | 24        |              |      |        |
|                                         |              |            | 0                  |           |              |      |        |
| · • • • • • • • • • • • • • • • • • • • | <b>o</b>     |            | Ø                  |           | 0            | •    |        |
|                                         |              |            |                    |           |              |      |        |
| dditional Services                      |              |            |                    |           |              |      |        |
|                                         |              |            |                    |           |              |      |        |
|                                         |              |            |                    |           |              |      |        |
| *Badge Retrieval                        |              |            |                    |           |              |      |        |
| Pre-print by EAN                        |              |            |                    |           |              |      |        |
| Pre-principy EAR                        |              |            |                    |           |              |      |        |
| Pre-print by EAR                        |              |            |                    |           |              |      |        |
|                                         |              |            |                    |           |              |      |        |
|                                         |              |            |                    |           |              |      |        |
|                                         |              |            | Previous           |           |              |      |        |

This option is only available if the group consists of 5 or more participants and for onsite tickets.

For badge pre-print, an email will be sent to the group leader/registering person regarding badge pickup time slot booking.

Please note that for group registration, you are required to assign your participants by <u>31 May 2024</u>. Otherwise, access to the congress and venue cannot be permitted/guaranteed.

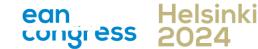

- 1. Log in to your MyEAN account
- 2. <u>Click 'EVENTS'</u>
- 3. <u>Click 'Register'</u>
- 4. Click on the Register Now button
- 5. <u>Review your contact information</u>
- 6. <u>Select 'Group and Third-Party Registration' and enter your group name</u>
- 7. <u>Start the registration with 'Yes'</u>
- 8. Enter the needed amount of tickets
- 9. Insert participants' email addresses
- 10. <u>Choose the ticket</u> <u>a)</u>
  - b)
- 11. Decide if you'd like to order congress bags for your participants
- 12. <u>Select the preferred option for the badge retrieval</u> <u>a) Pre-print by EAN</u> <u>b) Onsite Print</u>
- 13. Accept terms and conditions to finish your registration
- 14. <u>Choose your preferred payment method</u>
- 15. Enter the desired billing address
- 16. <u>You will have the opportunity to purchase insurance or book your</u> accommodation through external links that are shown at the booking end.
- 17. You will receive your order confirmation after completion.
- 18. <u>The invoice will be sent out upon receipt of payment.</u>

Adding participants after payment

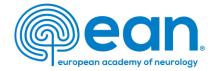

## b) Onsite Print

#### IN MY CONTACT INFORMATION MEMBERSHIP EAN EVENTS VIRTUAL CONGRESS ABSTRACTS MYEAN GROUPS FAOS MORE 🗸 🗌

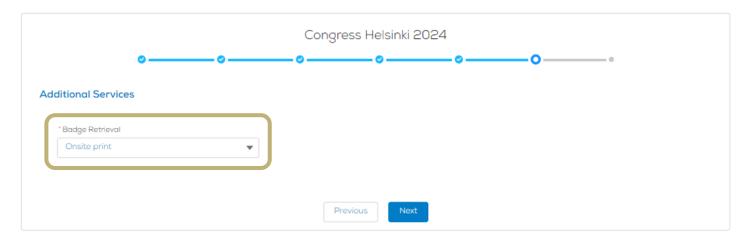

For onsite print, each participant will receive a separate email with QR code and instructions.

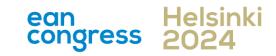

- 1. Log in to your MyEAN account
- 2. <u>Click 'EVENTS'</u>
- 3. <u>Click 'Register'</u>
- 4. <u>Click on the Register Now button</u>
- 5. <u>Review your contact information</u>
- 6. <u>Select 'Group and Third-Party Registration' and enter your group name</u>
- 7. <u>Start the registration with 'Yes'</u>
- 8. <u>Enter the needed amount of tickets</u>
- 9. Insert participants' email addresses
- 10. <u>Choose the ticket</u> <u>a)</u>
  - b)
- 11. Decide if you'd like to order congress bags for your participants
- 12. <u>Select the preferred option for the badge retrieval</u> <u>a) Pre-print by EAN</u> <u>b) Onsite Print</u>
- 13. Accept terms and conditions to finish your registration
- 14. <u>Choose your preferred payment method</u>
- 15. <u>Enter the desired billing address</u>
- 16. <u>You will have the opportunity to purchase insurance or book your</u> accommodation through external links that are shown at the booking end.
- 17. You will receive your order confirmation after completion.
- 18. The invoice will be sent out upon receipt of payment.

#### Adding participants after payment

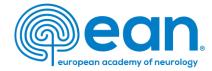

## 13. Accept terms and conditions to finish your registration.

#### MY CONTACT INFORMATION MEMBERSHIP EAN EVENTS VIRTUAL CONGRESS ABSTRACTS MYEAN GROUPS FAOS MORE $\checkmark$ Congress Helsinki 2024 О Ticket(s) Congress Registration - Non-member x2 1724€ (high income) Congress Registration - Non-member x2 620€ (high income) 2344.00€ Grand Total Amount VAT Amount 453.68€ Onsite print By clicking "Finish", you are registered to the event and accept the Terms and Conditions for Registration

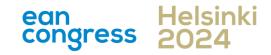

- 1. Log in to your MyEAN account
- 2. <u>Click 'EVENTS'</u>
- 3. <u>Click 'Register'</u>
- 4. <u>Click on the Register Now button</u>
- 5. <u>Review your contact information</u>
- 6. <u>Select 'Group and Third-Party Registration' and enter your group name</u>
- 7. <u>Start the registration with 'Yes'</u>
- 8. <u>Enter the needed amount of tickets</u>
- 9. Insert participants' email addresses
- 10. <u>Choose the ticket</u> <u>a)</u>
  - b)
- 11. Decide if you'd like to order congress bags for your participants
- 12. <u>Select the preferred option for the badge retrieval</u> <u>a) Pre-print by EAN</u> <u>b) Onsite Print</u>
- 13. Accept terms and conditions to finish your registration
- 14. <u>Choose your preferred payment method</u>
- 15. <u>Enter the desired billing address</u>
- 16. <u>You will have the opportunity to purchase insurance or book your</u> accommodation through external links that are shown at the booking end.
- 17. You will receive your order confirmation after completion.
- 18. The invoice will be sent out upon receipt of payment.

#### Adding participants after payment

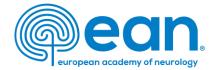

## 14. Choose your preferred payment method.

A MY CONTACT INFORMATION MEMBERSHIP EAN EVENTS ABSTRACTS MYEAN GROUPS JOURNAL FAQS EAN.ORG MORE 🗸

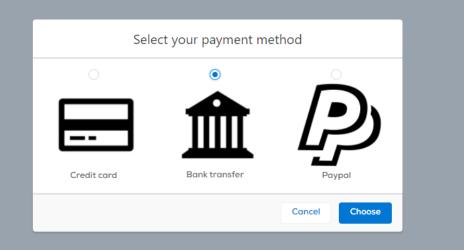

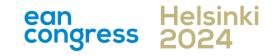

- Log in to your MyEAN account 1.
- Click 'EVENTS' 2.
- 3. Click 'Register'
- Click on the Register Now button 4.
- **Review your contact information** 5.
- 6. Select 'Group and Third-Party Registration' and enter your group name
- Start the registration with 'Yes'
- Enter the needed amount of tickets 8.
- 9. Insert participants' email addresses
- 10. Choose the ticket <u>a)</u>
  - b)
- Decide if you'd like to order congress bags for your participants 11.
- Select the preferred option for the badge retrieval 12. a) Pre-print by EAN b) Onsite Print
- Accept terms and conditions to finish your registration 13.
- Choose your preferred payment method 14.
- Enter the desired billing address 15.
- You will have the opportunity to purchase insurance or book your 16. accommodation through external links that are shown at the booking end.
- You will receive your order confirmation after completion. 17.
- The invoice will be sent out upon receipt of payment. 18.

#### Adding participants after payment

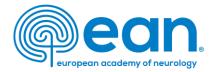

15. Enter the desired billing address. You can either use your main contact information or use an alternative address. If applicable, provide your VAT number.

#### MY CONTACT INFORMATION MEMBERSHIP EAN EVENTS VIRTUAL CONGRESS ABSTRACTS MYEAN GROUPS FAOS EAN.ORG

#### Enter your address information

| Main Contact Address      |                               | Billing Address      |            |           |                   |          |  |  |  |
|---------------------------|-------------------------------|----------------------|------------|-----------|-------------------|----------|--|--|--|
| Main Contact Address      |                               | Title                | First Name | Last Name |                   |          |  |  |  |
| Ms. XXX XXX<br>Department |                               | Ms.                  | XXX        | XXX       |                   |          |  |  |  |
| Hospital                  |                               | Department           |            |           |                   |          |  |  |  |
| xxx<br>1234 xxx           |                               | Department           |            |           |                   |          |  |  |  |
| Austria                   |                               | Hospital/Company     |            |           |                   |          |  |  |  |
|                           |                               | Hospital             |            |           |                   |          |  |  |  |
|                           | <u>Use as billing address</u> | * Billing Street     |            |           |                   |          |  |  |  |
|                           |                               | xxx                  |            |           |                   |          |  |  |  |
| Alternative Address       |                               |                      |            |           |                   |          |  |  |  |
|                           |                               | * Billing City       |            |           |                   |          |  |  |  |
|                           |                               | xxx                  |            |           |                   |          |  |  |  |
|                           |                               | * Billing Zip/Postal | Code       |           | * Billing Country |          |  |  |  |
|                           | Use as billing address        | 1234                 |            |           | Austria           | <b>‡</b> |  |  |  |
|                           |                               | VAT Number           |            |           |                   |          |  |  |  |
|                           |                               |                      |            |           |                   |          |  |  |  |
|                           |                               |                      |            |           |                   |          |  |  |  |
|                           |                               | B                    | ack Next   |           |                   |          |  |  |  |
|                           |                               |                      |            |           |                   |          |  |  |  |

ean

congress

- 1. Log in to your MyEAN account
- 2. <u>Click 'EVENTS'</u>
- 3. <u>Click 'Register'</u>
- 4. <u>Click on the Register Now button</u>
- 5. <u>Review your contact information</u>
- 6. Select 'Group and Third-Party Registration' and enter your group name
- 7. <u>Start the registration with 'Yes'</u>
- 8. <u>Enter the needed amount of tickets</u>
- 9. <u>Insert participants' email addresses</u>
- 10. <u>Choose the ticket</u> <u>a)</u>
  - <u>b)</u>
- 11. Decide if you'd like to order congress bags for your participants
- 12. <u>Select the preferred option for the badge retrieval</u> <u>a) Pre-print by EAN</u> <u>b) Onsite Print</u>
- 13. Accept terms and conditions to finish your registration
- 14. <u>Choose your preferred payment method</u>
- 15. Enter the desired billing address
- 16. <u>You will have the opportunity to purchase insurance or book your</u> <u>accommodation through external links that are shown at the booking end.</u>
- 17. You will receive your order confirmation after completion.
- 18. The invoice will be sent out upon receipt of payment.

Adding participants after payment

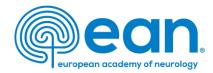

- 16. You will have the opportunity to purchase insurance or book your accommodation through external links that are shown at the booking end.
- 17. You will receive your order confirmation after completion.
- 18. The invoice will be sent out upon receipt of payment.

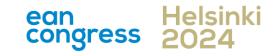

- 1. Log in to your MyEAN account
- 2. <u>Click 'EVENTS'</u>
- 3. <u>Click 'Register'</u>
- 4. <u>Click on the Register Now button</u>
- 5. <u>Review your contact information</u>
- 6. <u>Select 'Group and Third-Party Registration' and enter your group name</u>
- 7. <u>Start the registration with 'Yes'</u>
- 8. <u>Enter the needed amount of tickets</u>
- 9. Insert participants' email addresses
- 10. <u>Choose the ticket</u> <u>a)</u>
  - <u>b)</u>
- 11. Decide if you'd like to order congress bags for your participants
- 12. <u>Select the preferred option for the badge retrieval</u> <u>a) Pre-print by EAN</u> <u>b) Onsite Print</u>
- 13. Accept terms and conditions to finish your registration
- 14. <u>Choose your preferred payment method</u>
- 15. <u>Enter the desired billing address</u>
- 16. <u>You will have the opportunity to purchase insurance or book your</u> <u>accommodation through external links that are shown at the booking end.</u>
- 17. You will receive your order confirmation after completion.
- 18. The invoice will be sent out upon receipt of payment.

Adding participants after payment

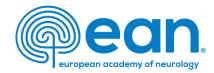

## Adding participants after payment

- 1. Click 'EVENTS' and 'My Registrations'.
- 2. Under 'My Registered Groups', select the group for which you want to purchase additional tickets.
- 3. Click on the button Add Tickets in the upper right corner and start the registration process for additional tickets.

If applicable, additional tickets can only be allocated to participants once the fee is paid.

Once an email address is entered, two buttons will show up on the side: Reserve and Save. Ticket allocation/email addresses can still be changed when the Reserve button is clicked. Once ticket allocation is finalised and needs no further adjustment, please click 'Save'.

Please note that an individual MyEAN account for each participant is required.

E-Mail addresses are necessary for the participants to:

- receive information on their participation
- access the interactive programme planner
- evaluate the congress and receive their certificates
- access the live webcasts and on-demand content

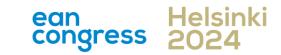